## **Android Guide to Setup Exchange email**

Following your migration to Office 365, you'll need to remove your current email account and re-add an account with the new settings.

## **To remove your current Exchange account:**

1) Go to the Settings on your phone.

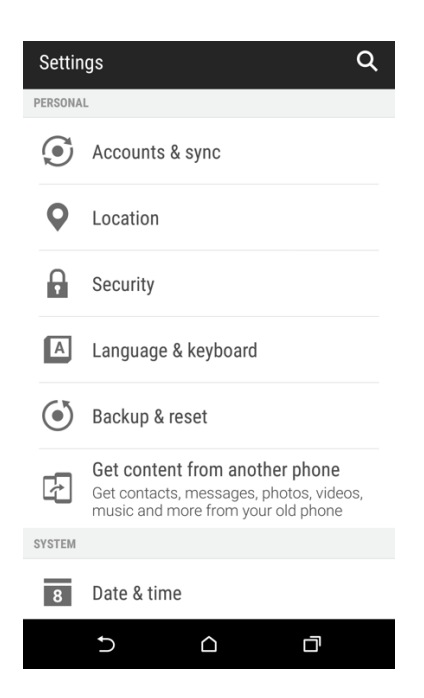

2) Select Accounts & sync.

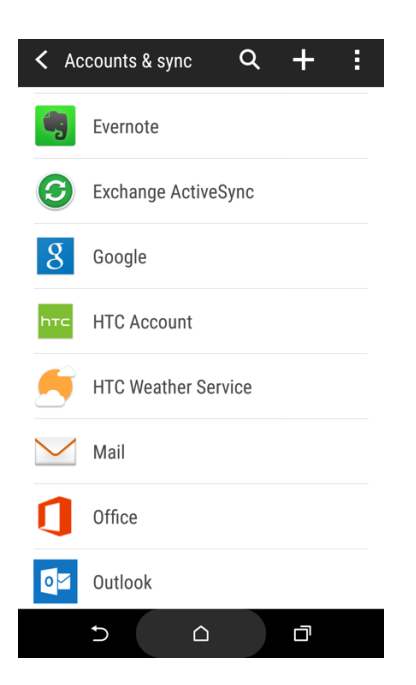

3) Select Exchange ActiveSync, then tap on the dots and select remove.

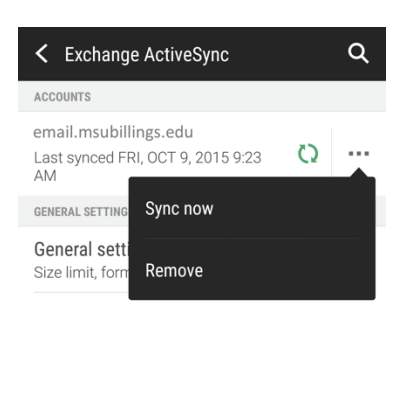

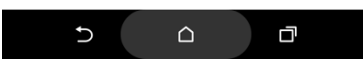

4) Select Remove Account.

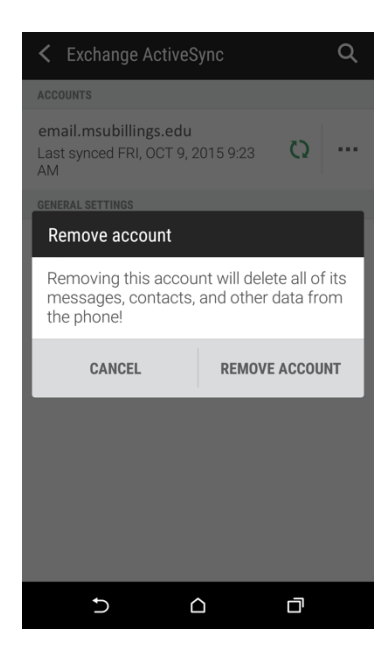

## **To add a new Exchange account:**

- 1) Go to Settings on your phone and select Account & sync.
- 2) Tap/select the + in the top right corner to add an account

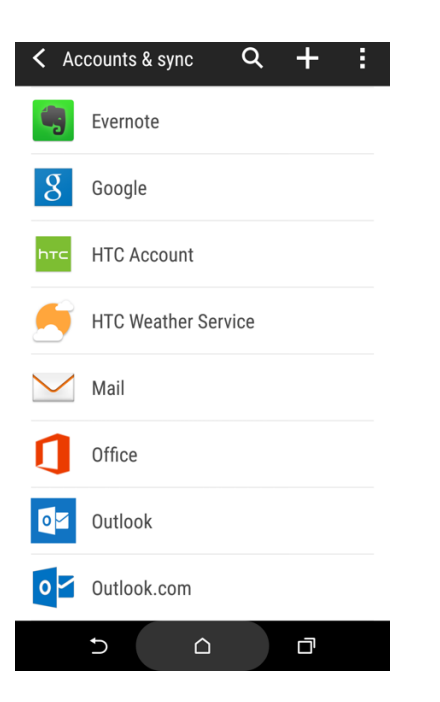

3) Select Exchange ActiveSync.

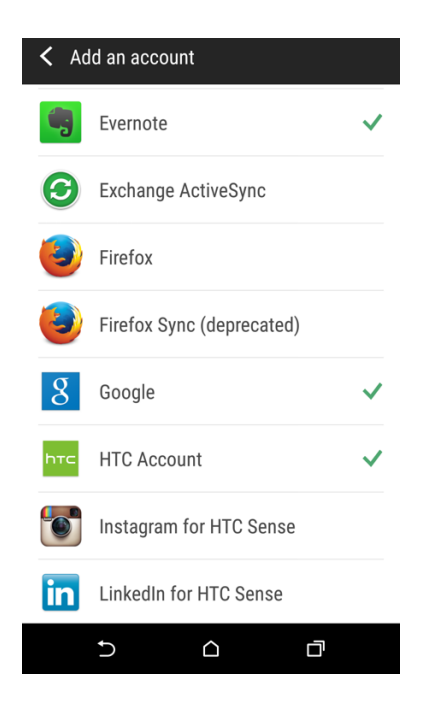

4) Select Manual setup and enter the email settings accordingly

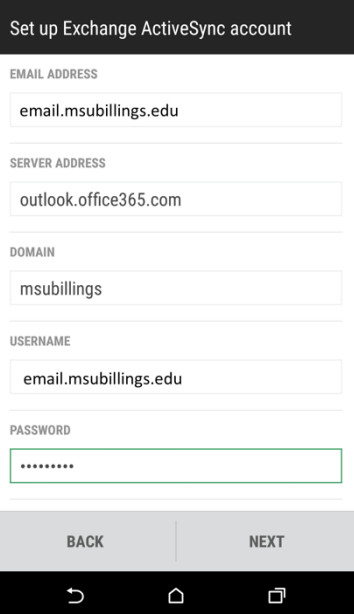

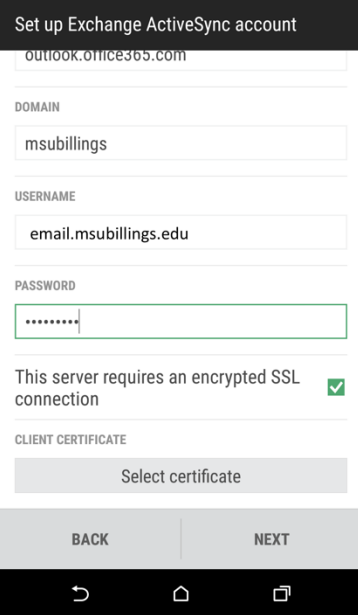

5) Tap Next to continue.

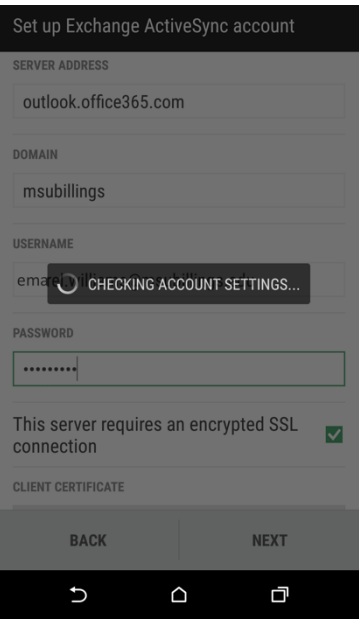

6) Select the Data to Synchronize and then select Next.

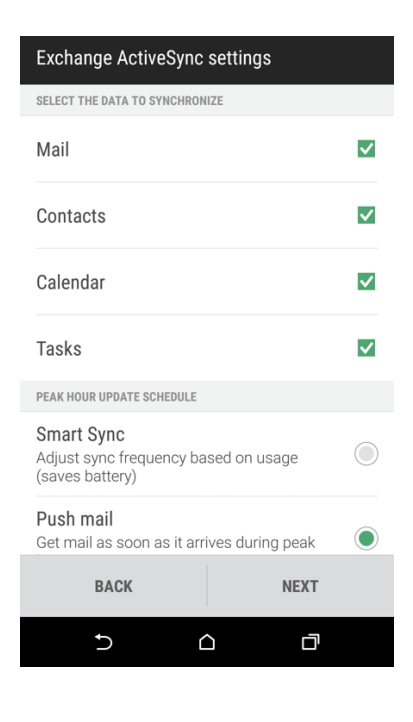

7) Give the account a descriptive name and select default mail account (optional).

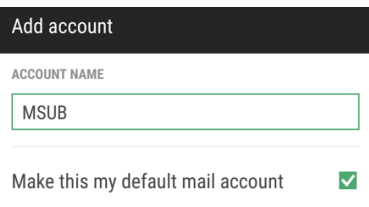

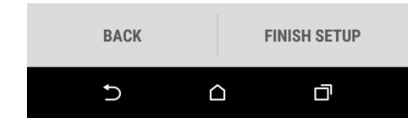

8) Select Finish Setup.